## **Sokrates WEB**

**Schülerinnenverwaltung**

**Modul 1**

**Klassen pflegen Gruppen pflegen SchülerInnenaufnahme**

# Bildungsdirektion Kärnten

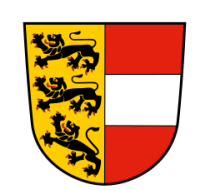

**Version: 25.09.2020**

## **Änderungsverlauf**

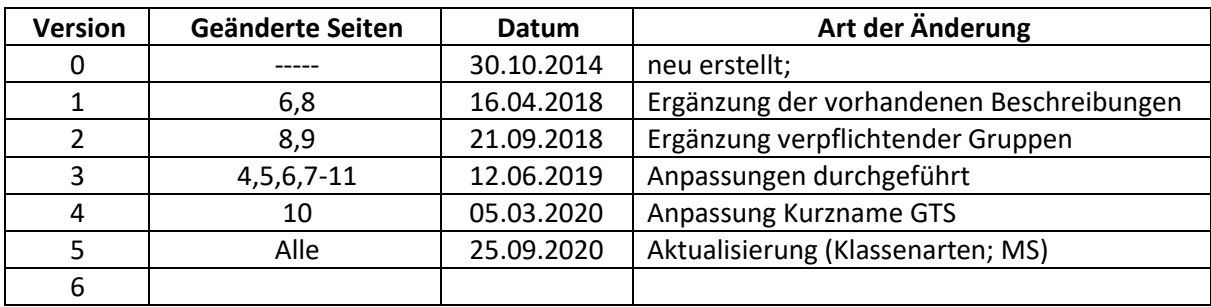

## Inhaltsverzeichnis

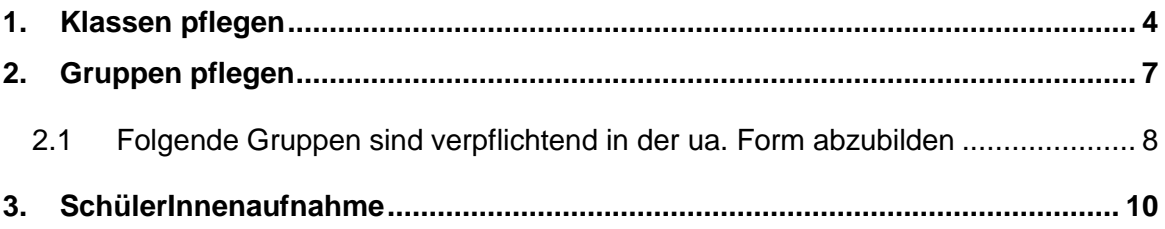

Im folgenden Skript werden alle relevanten Aktivitäten bzw. Funktionen im Bereich "Schuljahresbeginn" erläutert.

## <span id="page-3-0"></span>**1. Klassen pflegen**

Unter der Menüfunktion "Klassen pflegen" können die einzelnen Eintragungen bei den Klassen durchgeführt werden.

- Schuljahresbeginn/ Klassen und Gruppen/ Klassen pflegen

Folgende Punkte müssen den Klassen zugewiesen, damit eine korrekte Abbildung für die Schüler- sowie Lehrerverwaltung gegeben ist.

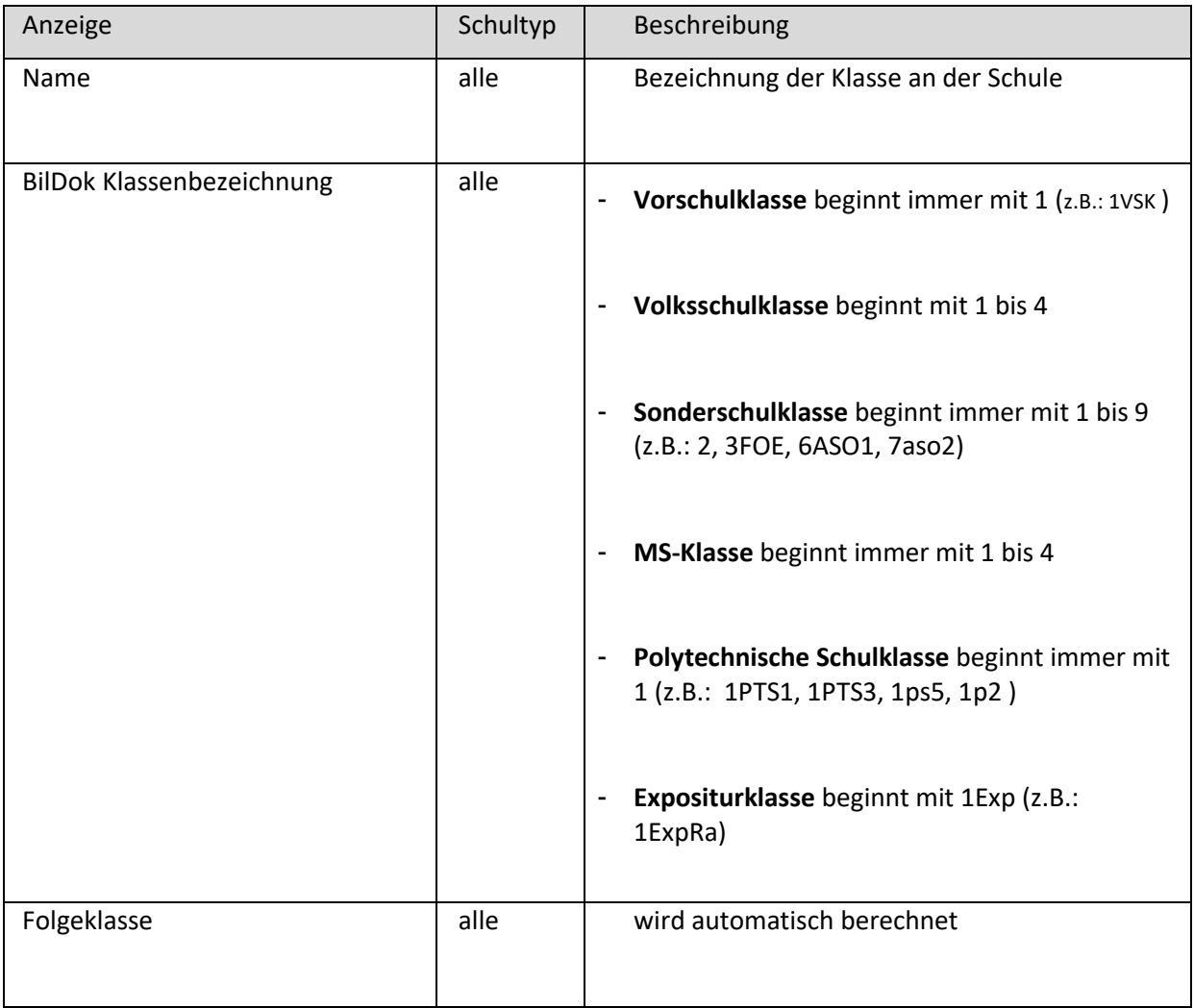

Stundentafel alle Stundentafel der Klasse wird eingetragen. Wenn unterschiedliche Stundentafeln verwendet werden, ist jene zu wählen, die der Mehrheit zugewiesen wird. Schulstufe and Schulstufe alle Schulstufe der Klasse wird eingetragen. Bei niederorganisierten Klassen ist immer die niederste Schulstufe der Klasse einzutragen. Klassenvorstand alle alle Name des Lehrers auswählen KV-Bezeichnung alle alle Bezeichnung nach Schultyp anpassen (Klassenlehrer oder Klassenvorstand) Klassengruppe **!nur mehr im Schuljahr 2019/2020!** alle NUR für Schulen mit verschränkter GTS - Schuljahresbeginn - Adm. Tätigkeiten - Klassengruppe pflegen - Bezeichnung: V GTS ( $\rightarrow$  Bezeichnung darf nicht wegen Stellenplan nicht varriiert werden!) Klassenzimmer alle alle Raum muss bei jeder Klasse eingetragen werden. Gültigkeitsbereich von alle alle wird automatisch berechnet Gültigkeitsbereich bis alle alle wird automatisch berechnet Schulnachricht alle alle Datum muss eingetragen werden Zeugnis alle alle wird automatisch berechnet Wiederholungsprüfung 1 alle wird automatisch berechnet Wiederholungsprüfung 2 alle wird automatisch berechnet

Schülerinnenverwaltung (version: 25.09.2020) – Schülerinnenverwaltung (**Version: 25.09.2020**)  $\mathbf{I}$ **S o k r a t e s W E B** മ ш  $\mathbf{\Sigma}$  $\boldsymbol{\omega}$  $\boldsymbol{\omega}$  $\overline{\phantom{0}}$  $\boldsymbol{\sigma}$  $\overline{\phantom{a}}$ ¥  $\mathbf{o}$ ທ

Seite 5 von 11

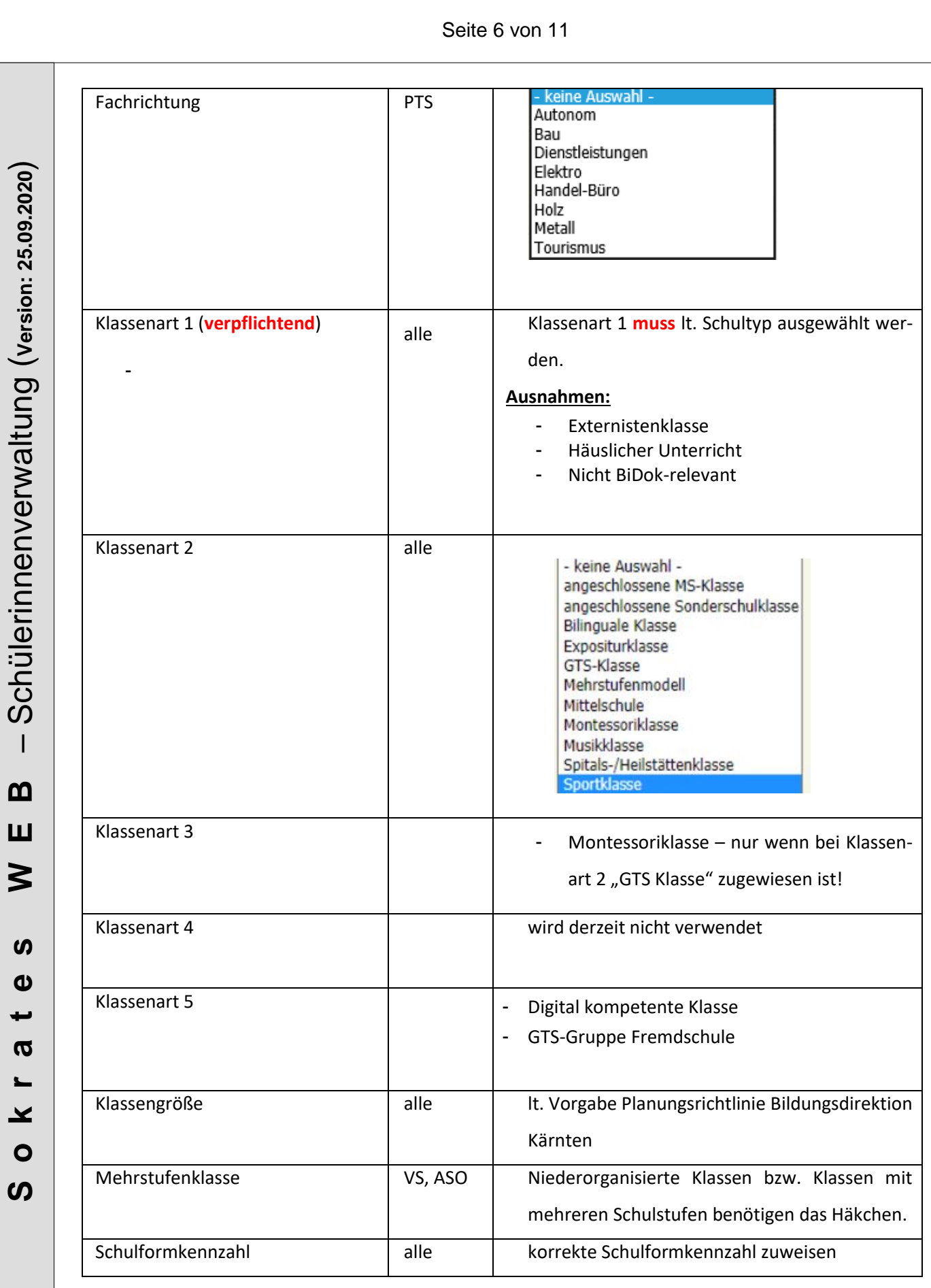

## <span id="page-6-0"></span>**2. Gruppen pflegen**

Unter dem Auswahlpunkt

Schuljahresbeginn/ Klassen und Gruppen/ Gruppen pflegen

kann eine Kontrolle der existierenden Gruppen bzw. das Anlegen von neuen Gruppen erfolgen. Mögliche Gruppen sind Gruppen für GTS, Deutschförderung, Unverbindliche Übungen, Religion, Werken, BSP bzw. sofern eine Teilung innerhalb des Klassenverbandes erfolgt.

**Hinweis:** Da die Gruppen in der Lehrfächerverteilung verwendet werden, muss eine Änderung der Gruppe immer zu Schulbeginn erfolgen.

#### **Anlegen neuer Gruppen:**

- Schuljahresbeginn/ Klassen und Gruppen/ Gruppen pflegen
- Suchen klicken
- Anlegen neuer Gruppen wird über den Button "NEU" durchgeführt
- $\nabla \Pi$ **Klasse Bezeichnung**  $1.$  $\Box$ - Klasse anklicken, damit die Gruppe im Stun- $\Box$  $2A$ denplan aufscheint  $\Box$  $2B$ - Bezeichnung eintragen  $\Box$  $3.$  $\Box$ 4Α - Kurzname wird automatisch übernommen - Schwerpunkt/Kurstyp derzeit nicht für den Bezeichnung(\*) Kurzname(\*) APS Bereich Schwerpunkt/Kurstyp - keine Auswahl - Gruppenbezeichnung (GP-Untis) wird auto-Gruppenbezeichnung (GP-Untis) Gegenstandsart - keine Auswahl - $\checkmark$ matisch übernommen Gegenstand - keine Auswahl -▼ Gegenstandsart und Gegenstand auswählen LehrerIn LehrerIn eintragen Typ - keine Auswahl -
- $-$  Typ:
	- GTS (Nachmittagsbetreuung): GTS-Mo, GTS-Di, GTS-Mi, GTS-Do, GTS-Fr
	- Leistungsgruppe
	- Fachbereich (für PTS)
	- Typen lt. MIKA-D: Deutschförderklasse, Deutschförderkurs, Sprachförderkurs O

VON und BIS wird automatisch übernommen Von(\*)  $Bis(*)$ - Stunden – korrekte Stundenanzahl eintragen Stunden(\*) $\boxed{1.0}$ - Schulstufen - werden automatisch übernommen, Schulstufen Raum - keine Auswahl - $\overline{\check{}}$ wenn oben die Klassen angeklickt wurden relevant für Stundenplan Raum auswählen **Gruppengröße** Häkchen bei "relevant für Stundenplan" setzen Anmerkung - Speichern

Seite 8 von 11

#### <span id="page-7-0"></span>**2.1 Folgende Gruppen sind verpflichtend in der ua. Form abzubilden**

#### **Gruppe für Sprachförderkurs**

Pfichtfelder, die ausgefüllt werden müssen:

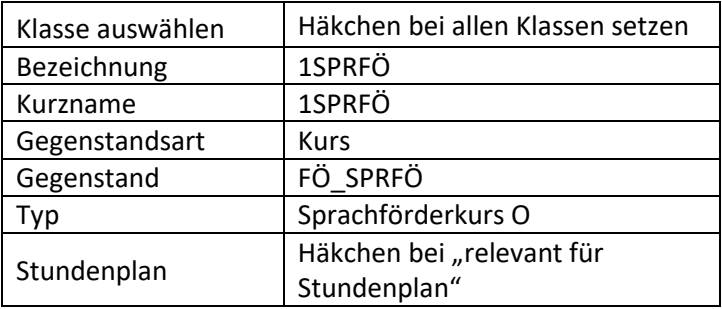

#### **Gruppe für Deutschförderklasse**

- Pfichtfelder, die ausgefüllt werden müssen:

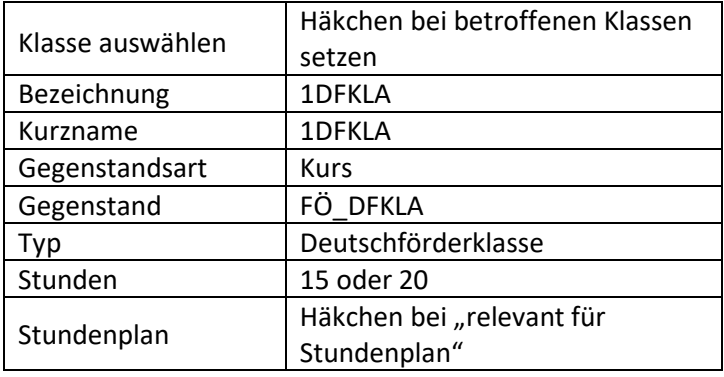

#### **Gruppe für integrative Deutschförderklasse**

- Pfichtfelder, die ausgefüllt werden müssen:

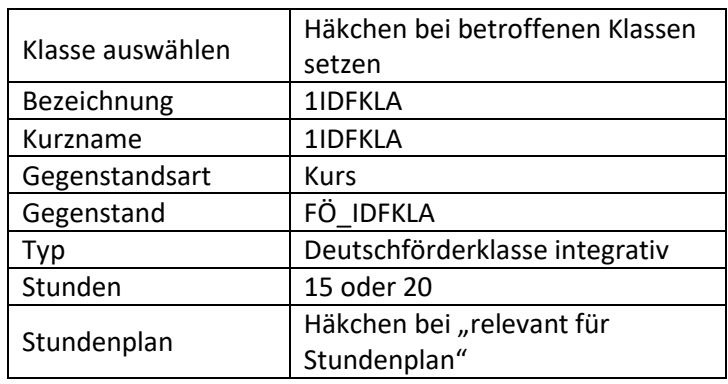

#### **Gruppe für Deutschförderkurs**

- Pfichtfelder, die ausgefüllt werden müssen:

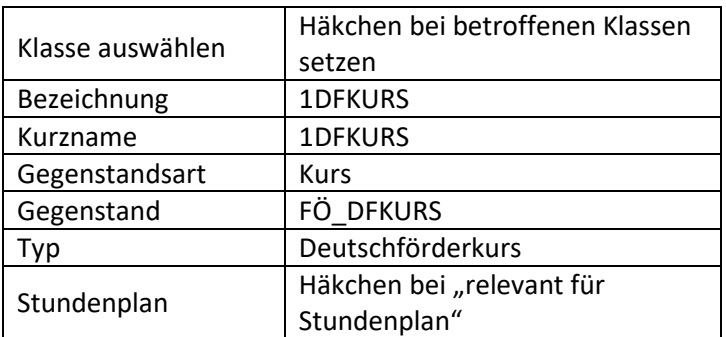

#### **Gruppe für integrativen Deutschförderkurs**

- Pfichtfelder, die ausgefüllt werden müssen:

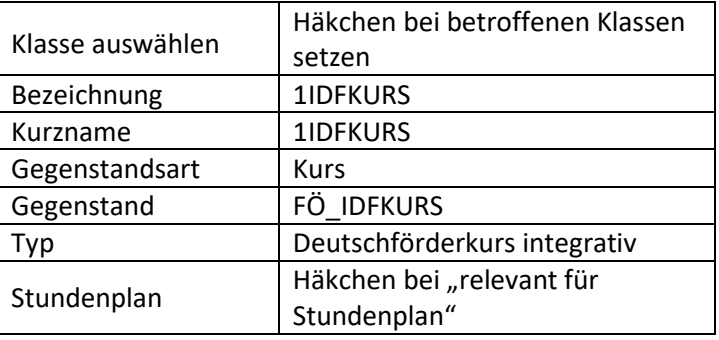

#### **Gruppe für Tagesbetreuung: GTS**

Pfichtfelder, die ausgefüllt werden müssen:

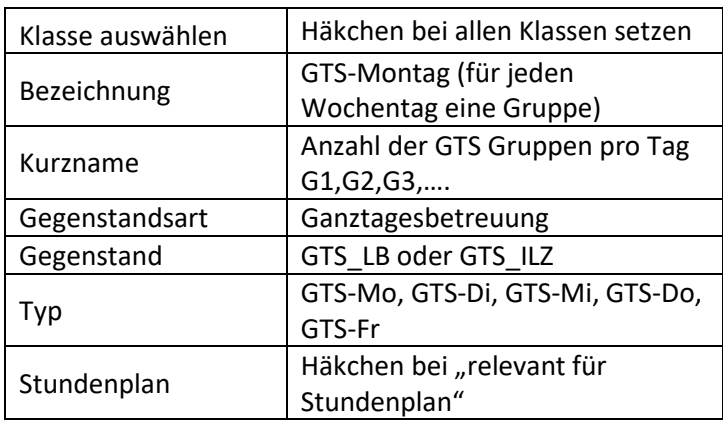

## <span id="page-9-0"></span>**3. SchülerInnenaufnahme**

Mit der Funktion "SchülerInnenaufnahme" können Schüler gesucht und in weiterer Folge in die "Erste Klasseneinteilung" übernommen werden.

Für die Schülersuche stehen mehrere Abfragen zur Verfügung, um neue Schüler zu suchen. Da diese Abfragen unterschiedliche Parameter als Grundlage verwenden, kann es vorkommen, dass Schüler nur mit einer der ua. Abfragen auffindbar sind.

Kategorie Schülersuche Name der Abfrage 101 Suche 1 102 Suche 2 Anmerkung 170 Schüler aus Vorjahr Schule.

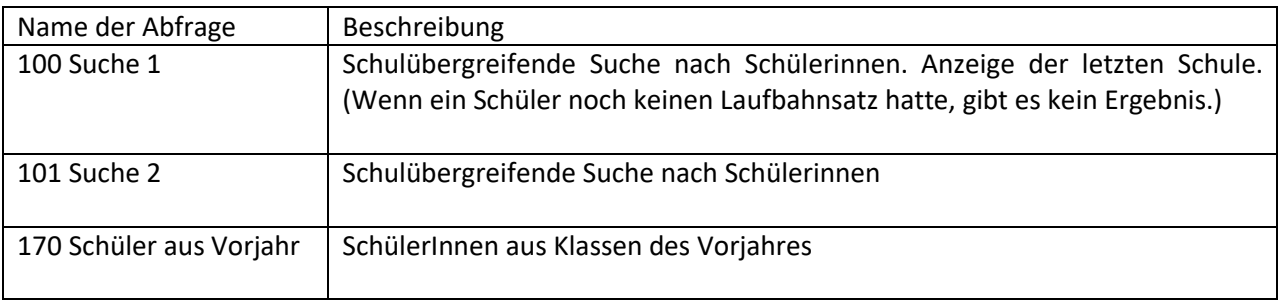

#### Seite 11 von 11

#### **Schüler suchen:**

- Schuljahresbeginn/ SchülerInnenaufnahme/ Schülersuche
- Name der Abfrage wählen
- Vorhandene Informationen eintragen (bspw. Familiennamen, Geburtsdatum, SV Nummer)
- Rechts alle Häkchen setzen/ Ausführen
- Richtige SchülerInnen markieren (Häkchen setzen) → ACHTUNG auf korrektes Geburtsdatum!
- "In erste Klasseneinteilung" klicken

#### **Schüler einer Klasse zuweisen:**

- Schuljahresbeginn/ SchülerInnenaufnahme / Erste Klasseneinteilung
- Suchen
- Schüler markieren
- Datum für die Aufnahme eines Schülers eintragen (eine der ua. Varianten auswählen)
	- Mit Eintrittsdaum (Datum in der Spalte "Eintritt" wird übernommen!)
	- Mit Klassenbeginn (Datum von Schulbeginn wird übernommen!)
	- $\overline{AB}$   $\rightarrow$  Datum der Aufnahme muss eingetragen werden
- Klasse auswählen
- Zuordnen

**Schüler wurde irrtümlich in die Erste Klasseneinteilung aufgenommen:**

- Schuljahresbeginn/ Neue SchülerIn/ Erste Klasseneinteilung
- Suchen
- Schüler markieren
- Löschen

**Hinweis:** Wenn die Schülerdaten nicht vorhanden sind und eine Neuaufnahme notwendig wird, wurde diesbzgl. das Skript "Modul1.1 – Schüleraufnahme" zur Verfügung gestellt.